دانشگاه علوم نر*شگی کان*ان ر<br>مرکز آمار و فناوری طلاعات ໊ජ

ويژه ارباب رجوع / ويرايش مورخ ١٤٠١/٠٢/٠٧ <sup>໑</sup>

سامانه ثبت و پيگيري مكاتبات ارباب رجوع (پيشخوان الكترونيكي ارباب رجوع)

برای دسترسی به "سامانه ثبت و پيگيری مکاتبات ارباب رجوع" وارد سايت دانشگاه علوم پزشکی کاشان به آدرس<br>kaums.ac.ir شويد. سپس از طريق منوی فهرست وبگاه ها وارد صفحه "سامانه ثبت و پيگيری مکاتبات ارباب رجوع" شويد.

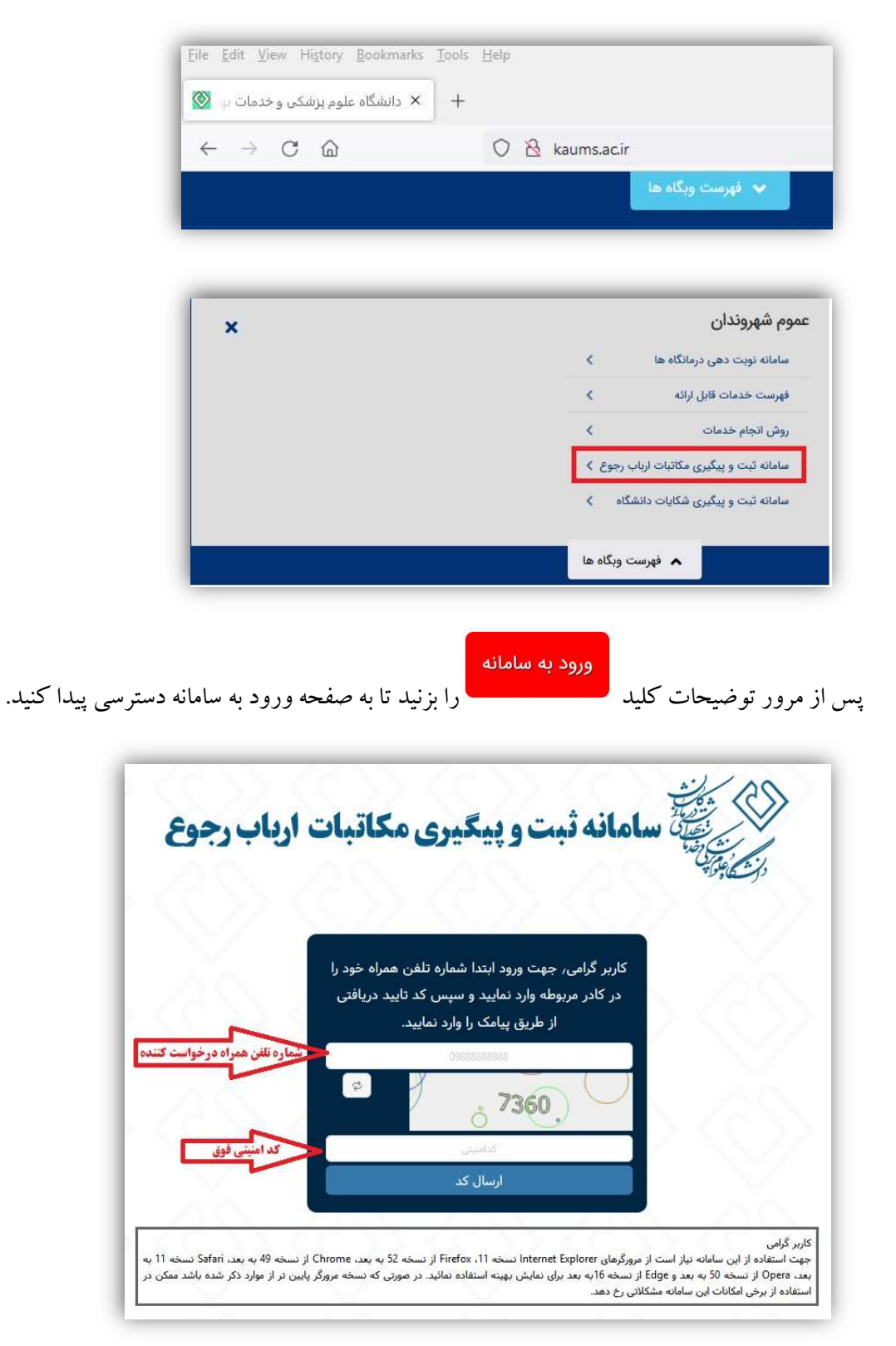

در اين صفحه نيازاست در ابتدا شماره تلفن همراه درخواست كننده به همراه كد امنيتي نمايش داده شده وارد و سپس دكمه "ارسال كد" جهت دريافت كد تاييديه كليك شود.بعد از چند ثانيه يك پيامك حاوي كد تاييد به شماره تلفن همراه وارد شده ارسال می گردد. توجه داشته باشيد از اين پس ، همين شماره همراه برای شناسايی شما استفاده خواهد شد و برای پيگيری درخواست<br>خود بايد مجددا با همين شماره همراه وارد سامانه شويد.

كد تاييد ارسال شده را در كادر مشخص شده وارد نموده و سپس بر روي دكمه"تاييد كد"كليك نماييد تا وارد صفحه اصلي پيشخوان شويد.

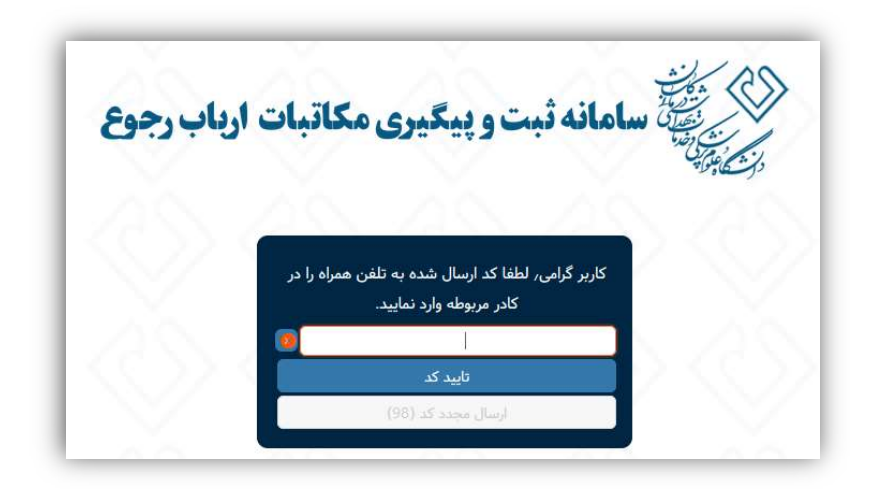

بعد از ورود به سامانه و در صفحه اصلی دو بخش پيگيری نامه های تاييد شده از طريق كد پيگرد و ثبت نامه جديد را مشاهده<br>مینماييد.

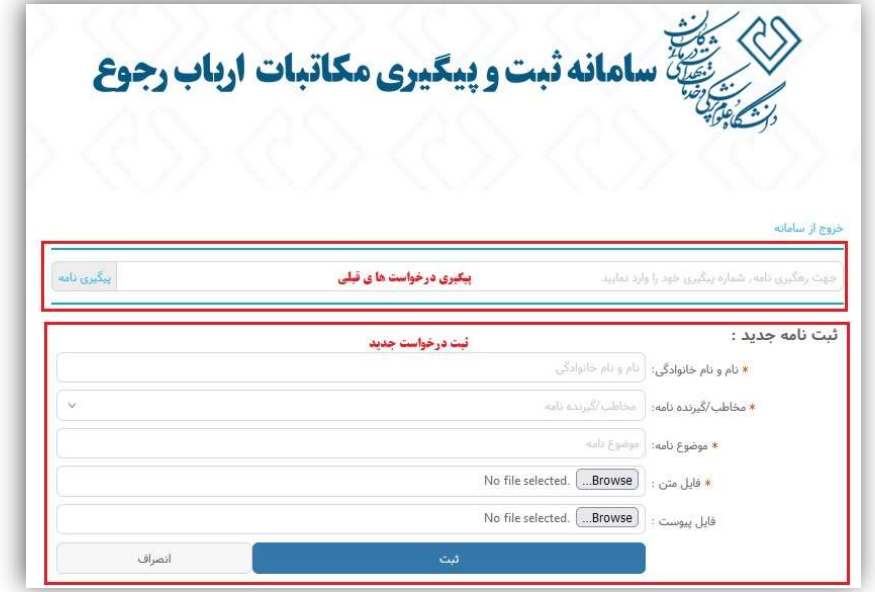

ثبت نامه/درخواست جديد:

دانشگاه علوم نر*شگی کان*ان ر<br>مرکز آمار و فناوری طلاعات ໊ජ

برای ثبت یک درخواست یا نامه جدید ابتدا در کادر مشخص شده نام و نامخانوادگی درخواست کننده را وارد نمایید.در این<br>قسمت می توان اسم شخص یا اسم شرکت ارسال کننده را وارد نمایید.

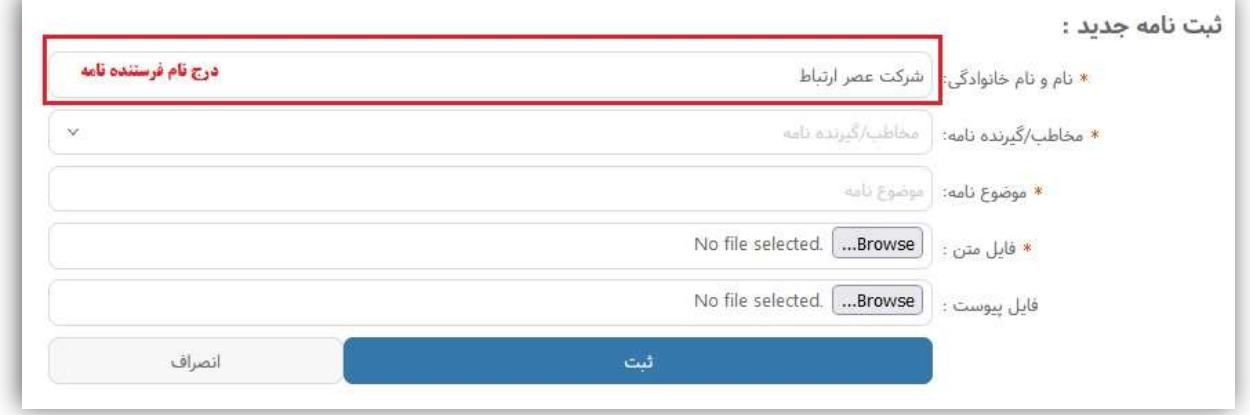

دركادر"مخاطب گيرنده نامه"، مي توانيدمخاطب نامه خود را انتخاب كنيد. براي اين منظور مخاطبين سازمان موردنظر در اين قسمت تعريف شده اند و شما كافيست با كليك بر روي"واحد مورد نظر"آن را انتخاب نماييد.

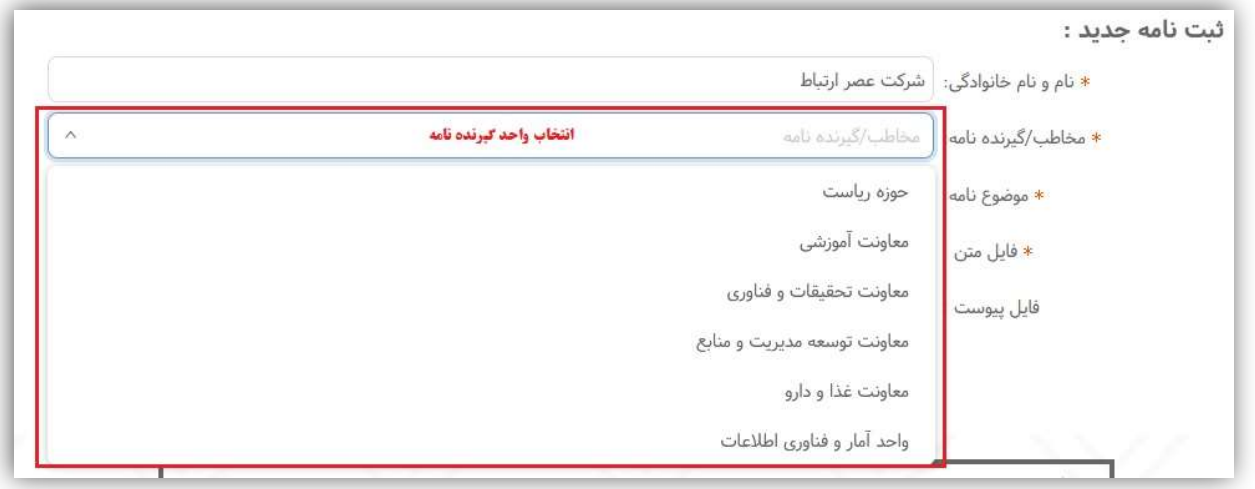

در كادر"موضوع نامه"، موضوع را به صورت كامل وارد نماييد.

برای قرار دادن فايل متن نامه از باكس"فايل متن"بر روی دكمه"Browse"كليك نماييد.<br>برای قرار دادن فايل پيوست نامه از باكس"فايل پيوست"بر روی دكمه"Browse"كليك نماييد.

سپس فايل مورد نظر را از داخل كامپيوتر پيدا نموده و بر روي دكمه"Open"كليك كنيد تا فايل نامه در پيشخوان بارگذاري شود. شما ميتوانيد فايلهاي با فرمت JPG،PDF،Docِ◌،Docx،Png وTiff را بارگذاري نماييد.

قبل از بارگذاري نامه به موارد ذيل دقت نماييد.

در صورتيكه نامه دست نويس شخص (حقيقي) باشد:

.١ نامه خوانا باشد. .٢ نامه ارسالي حتما با عنوان گيرنده باشد. .٣ حتما انتهاي نامه شماره تماس و امضا و تاريخ داشته باشد. .٤ در صورتيكه در نامه به پيوستي اشاره شده حتما فايل پيوست ضميمه گردد. -٥درصورتيكه واحد مربوطه براي درخواست فرم خاصي طراحي و سايت قرار داده است حتما درخواست خود را در قالب همان فرم تكميل و ارسال نماييد. در صورتيكه نامه از شركت (حقوقي) ارسال مي گردد. .١ با سربرگ و مهر و امضا شركت باشد. .٢ شماره و تاريخ شركت در نامه درج شده باشد. .٣ عنوان گيرنده مشخص شده باشد. .٤ در صورتيكه در نامه به پيوست اشاره شده حتما در فايل پيوست ضميمه گردد. لازم به ذكر است هر يك از اجزا نامه در بندهاي فوق ، كامل نباشد نامه اقدامي ندارد و رد درخواست مي گردد. در نهايت بر روي دكمه "ثبت" كليك كنيد تا درخواست يا نامه براي سازمان با وضعيت"در حال بررسي" ثبت و ارسال شود. بعد از ثبت نامه، درخواست شما توسط تاييدكننده درخواستها در دانشگاه بررسي شده و درصورت تاييد براي واحد انتخاب شده ارسال ميگرددو شماره نامه به همراه تاريخ ثبت و شماره پيگيري نامه به شماره تلفن همراهي كه براي ورود به پيشخوان وارد شده بود، پيامك ميگردد.

در صورتي كه درخواست شما مورد تاييد قرار نگيرد ، دليل عدم تاييد و تاريخ آن نيز از طريق پيامك براي شماارسال خواهد شد.

## پيگيري درخواست هاي ثبت شده:

جهت پيگيري درخواستهاي ثبت شده مجددا وارد پيشخوان شويد. در پنجره باز شده سوابق درخواستهايي كه قبلا ثبت كرده بوديد را بررسي كرده و وضعيت فعلي آنها را مشاهده نماييد.

دانشگاه علوم نر*شگی کان*ان ر<br>مرکز آمار و فناوری طلاعات ໊ජ

راهنماي كار با سامانه ثبت و پيگيري مكاتبات ارباب رجوع

ويژه ارباب رجوع / ويرايش مورخ ١٤٠١/٠٢/٠٧ <sup>໑</sup>

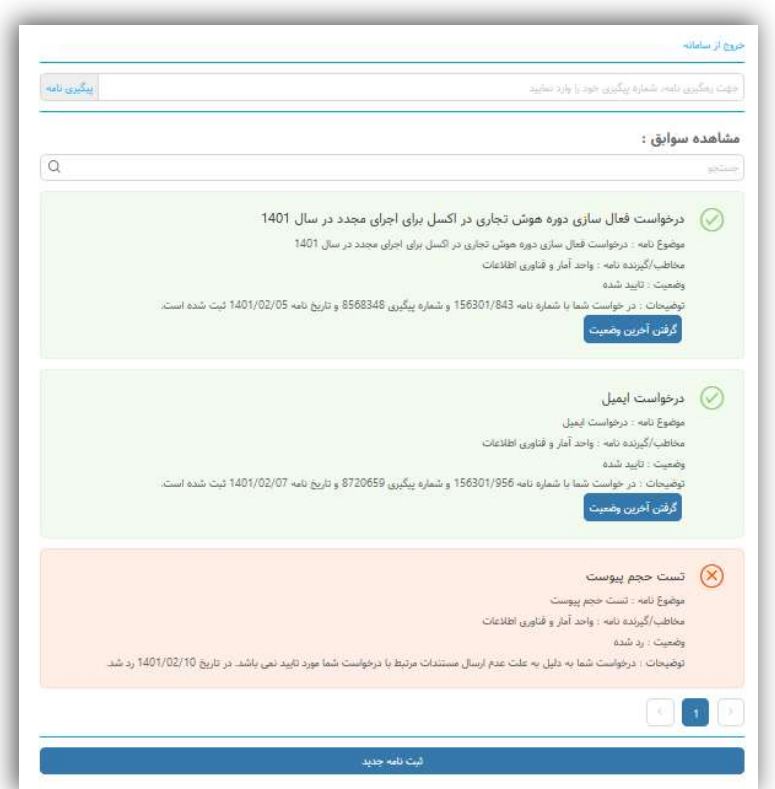

همانطور كه مشاهده ميكنيد در خواستهايي كه رد شدهاند به رنگ قرمز درآمده و دليل رد شدن آن نيز بيان شده است. در خواستهايي كه هنوز هيچ اقدامي بر روي آنها صورت نگرفته است با رنگ آبي مشخص شده و وضعيت آنها در حال بررسي ميباشد.

همچنين درخواستهايي كه تاييد شدهاند به رنگ سبز درآمده و داراي شماره نامه،شماره پيگيري وتاريخ ثبت نامه ميباشند وبا كليك نمودن بر روي دكمه"گرفتن آخرين وضعيت"ميتوانيد آخرين وضعيت نامه خود را مشاهده و در صورتي كه پاسخي براي آن توسط واحد اقدام كننده توليد شده باشد، دريافت نماييد.